# **STEP-BY-STEP**

# **GUIDE**

# **AASHTOWare Estimation Concept to Project**

Once the consultant has the concept and estimate at final PS&E they will set the cost estimate to, "05 - Final PS&E" under "Cost Estimate summary", under "General", "Estimate Phase" this will generate an email to Construction Management letting them know that the estimate is ready for their review.

Verify that all of the following fields have been correctly filled in or fill in the following fields. Click Concepts under Estimation, under Concept Overview find your concept. Click on your concept id, Under Concept Summary:

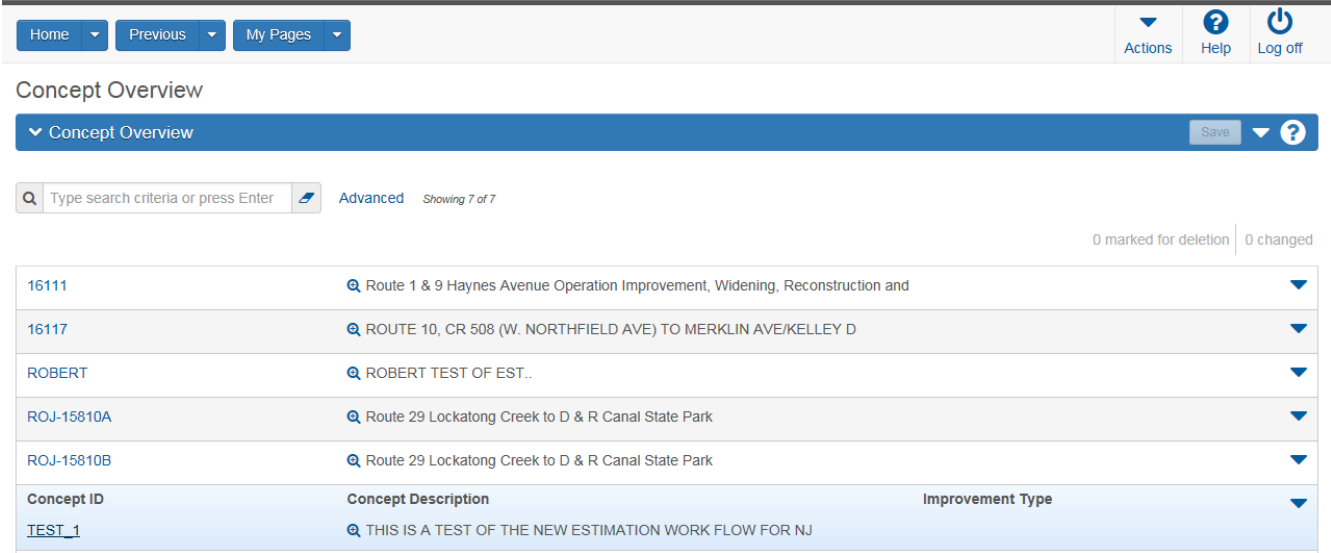

# **General**

- o Concept ID
- o Concept Description
- o Spec Book
- o Vendor Access (Set to zero)
- o Unit System
- o Primary County ID
- o Primary District ID (1 is CPM, 4 is M&O)
- o Highway Type (See Table 3) Optional
- o Season
- o Terrain
- o Urban/Rural
- o Work Type

# **Locations**

- o Type Midpoint
- o Latitude (D:M:S)
- o Longitude (D:M:S)
- o Description (Midpoint of Project)

# **Cost Estimate**

From the Concept you checked, click on "Cost Estimate", and then click on "Cost Estimate Name".

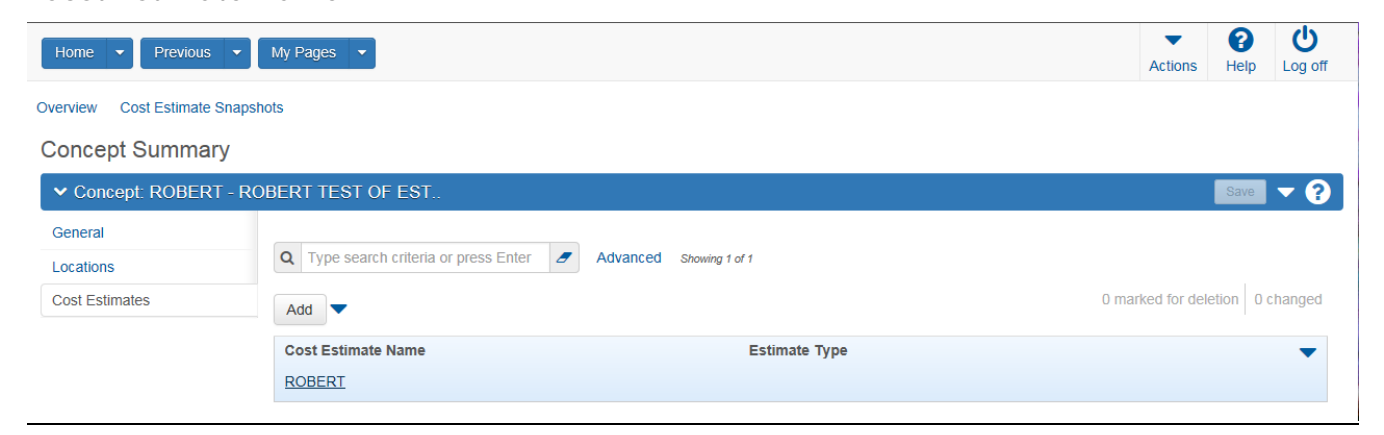

Verify that all of the following fields have been correctly filled in or fill in the following fields.

## **General**

- o Cost Estimate Name
- o Cost Estimate Description
- o Vendor Access (Must be set to zero)
- o Estimate Phase
- o Estimate By

# **Categories**

- o Category Number (A **four** digit unique identifier for a Cost Estimate category. Start with 0001 and number consecutively by ones.)
- o Cost Estimate Description (Roadway or Bridge, etc. This is a **required** field.)

#### **COST ESTIMATE ITEMS**

You can do your review from either the Cost Estimate items tab, the Item Pricing Worksheet or from the categories report.

#### **Print Report for review**

- o Click Cost Estimates under Estimation, under Cost Estimates Overview search for your Cost Estimate by Cost Estimate Name or Associated To.
- o Click on the Cost Estimate Name
- o Select the Actions button within the project description on the right.
- o Under Reports run the report you need for your review.

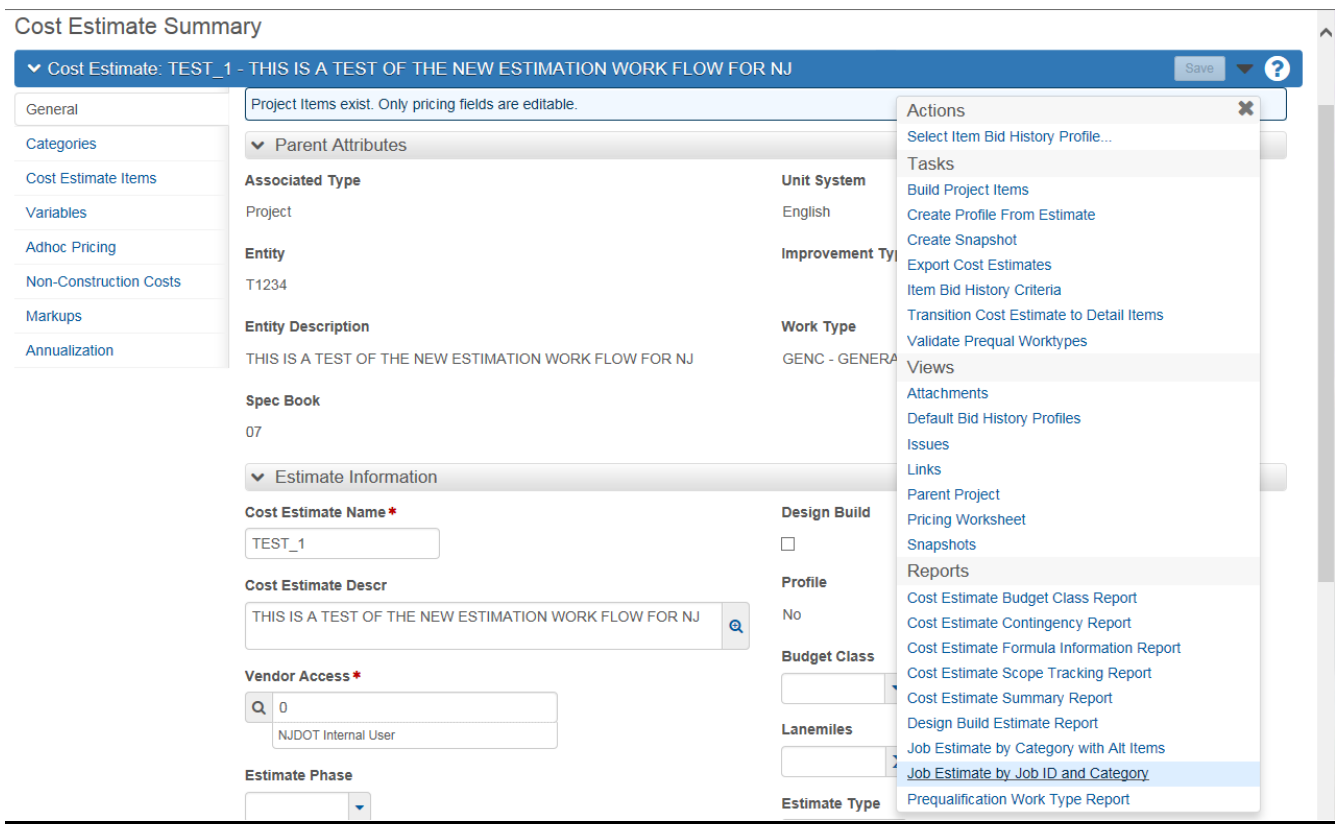

#### **You must save or print your report.**

Once you have exited out of this report the system will not save it. You will need to re-run the report again if not saved. This is true for all reports. All reports are viewed as PDF files.

#### **\*\*NOTE\*\***

During your review, you will not see the check box for "Fixed Price". This function is available under the "Project" *after* the "Concept ID" is "Transitioned to Project" and "Build Project Items" processes are run.

## **Transition to Project**

- o Click Concepts under Estimation, under Concept Overview find your Concept ID.
- o Select the Actions button within the project description on the right.
- o Click on "Transition to Project"

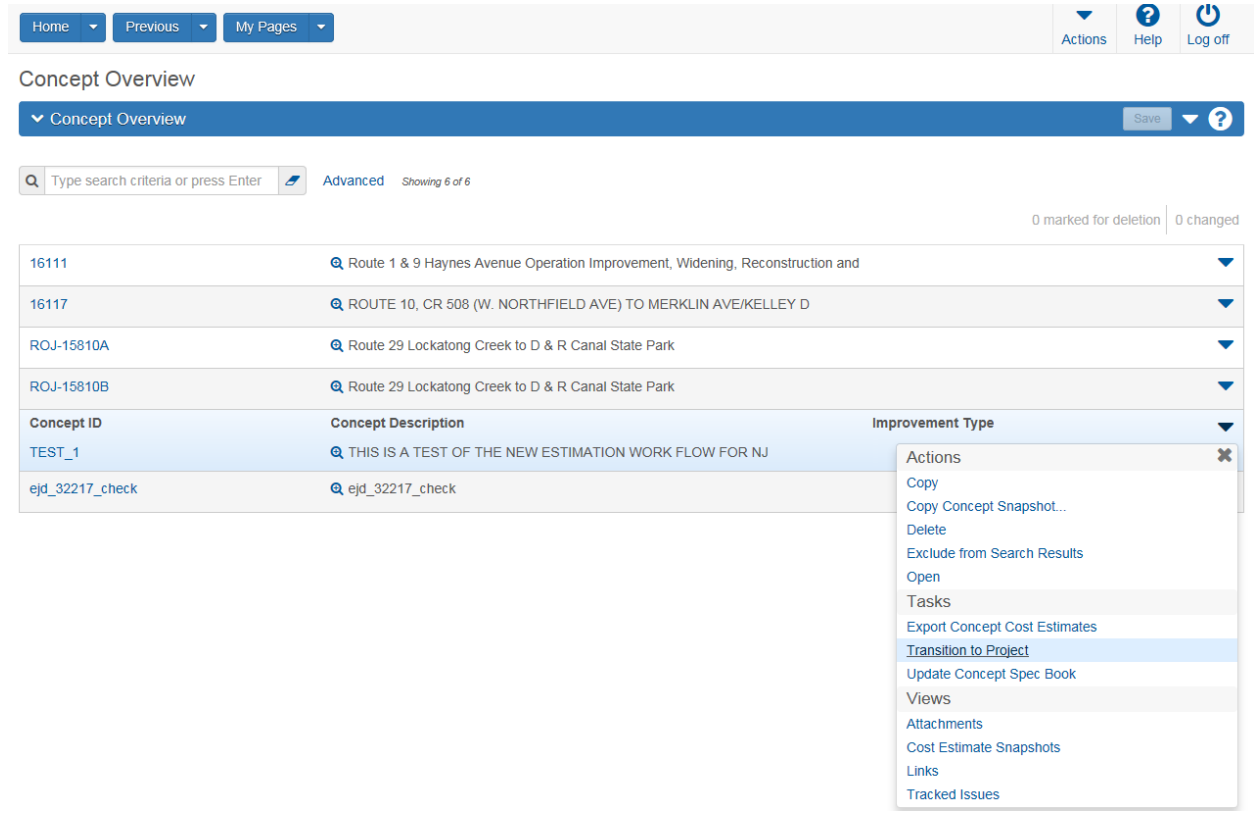

Enter the "New Project ID", that will be the DP number of the project. Click on "Transition"

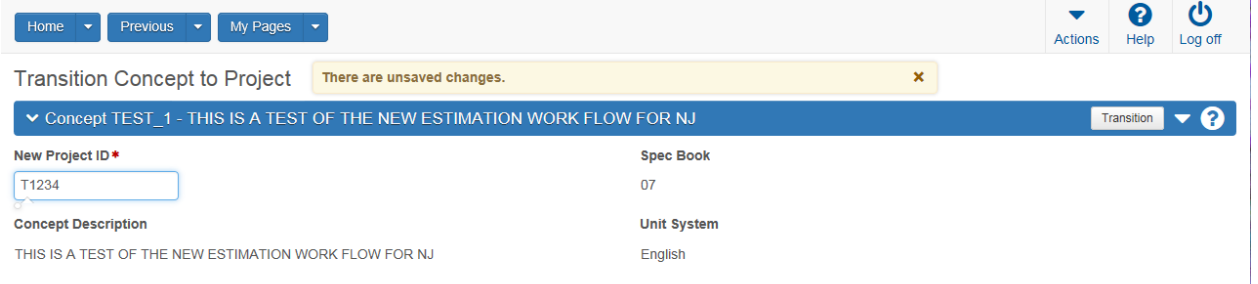

**The project has been created.** 

#### **\*\* You now have to "Build Project Items"**

**(This term means you are coping the items and categories from the cost estimate to the project. If this process is not done, your project will not have items and categories) \*\***

- o Click Cost Estimates under Estimation, under Cost Estimates Overview search for your Cost Estimate by Cost Estimate Name or Associated To.
- o Click on the Cost Estimate Name
- o Select the Actions button within the project description on the right.
- o Click on "Build Project Items"

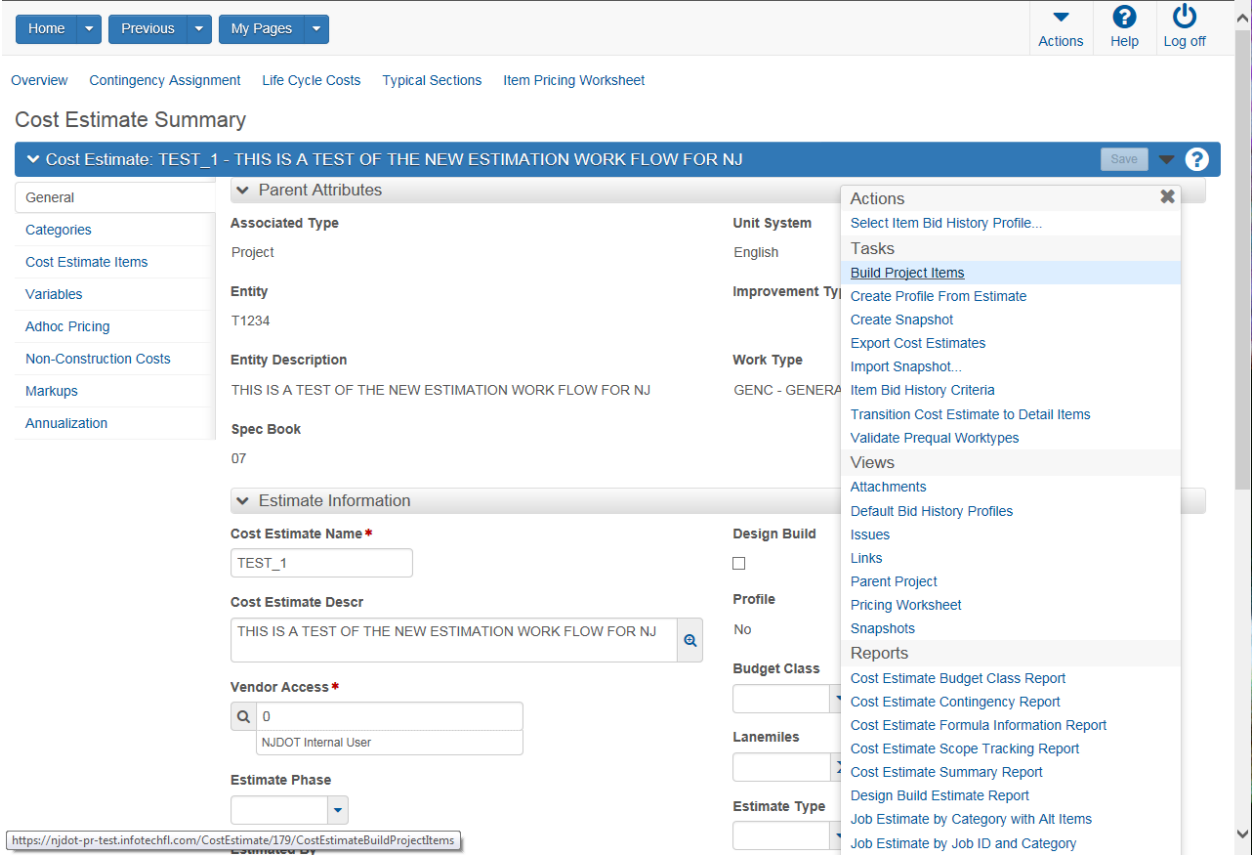

When you see the message, "Built Project Items Successfully" The items and categories are now part of the Project.

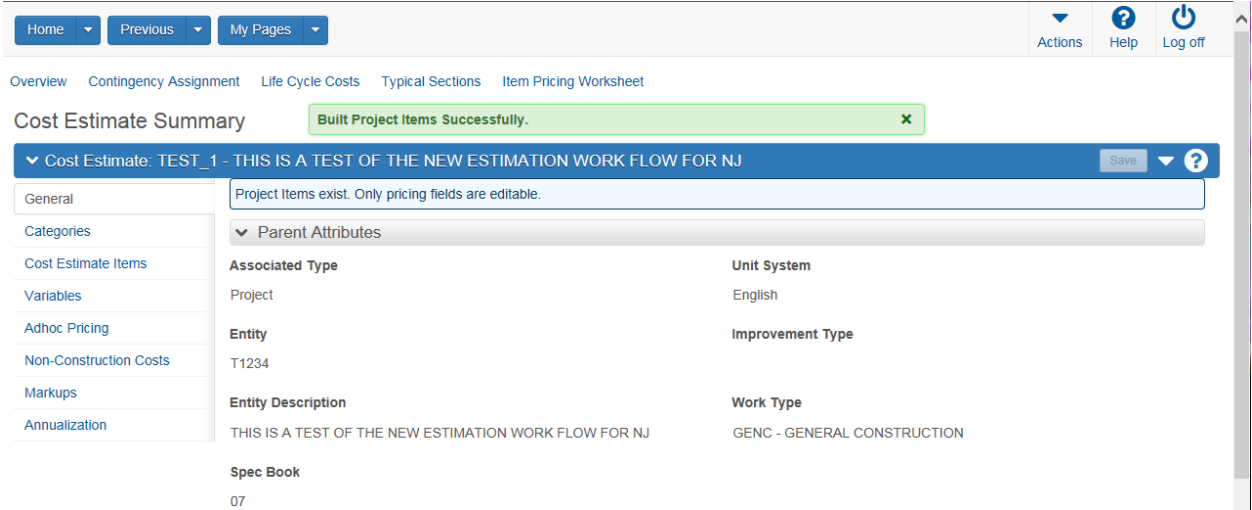

#### **\*\*NOTE\*\***

## **You can now review the items for fixed price under Project Item Worksheet**

- o Click Project under Preconstruction, under Project Overview find your Project ID.
- o Click on Item Worksheet
- o You can now review any items that are fixed price.

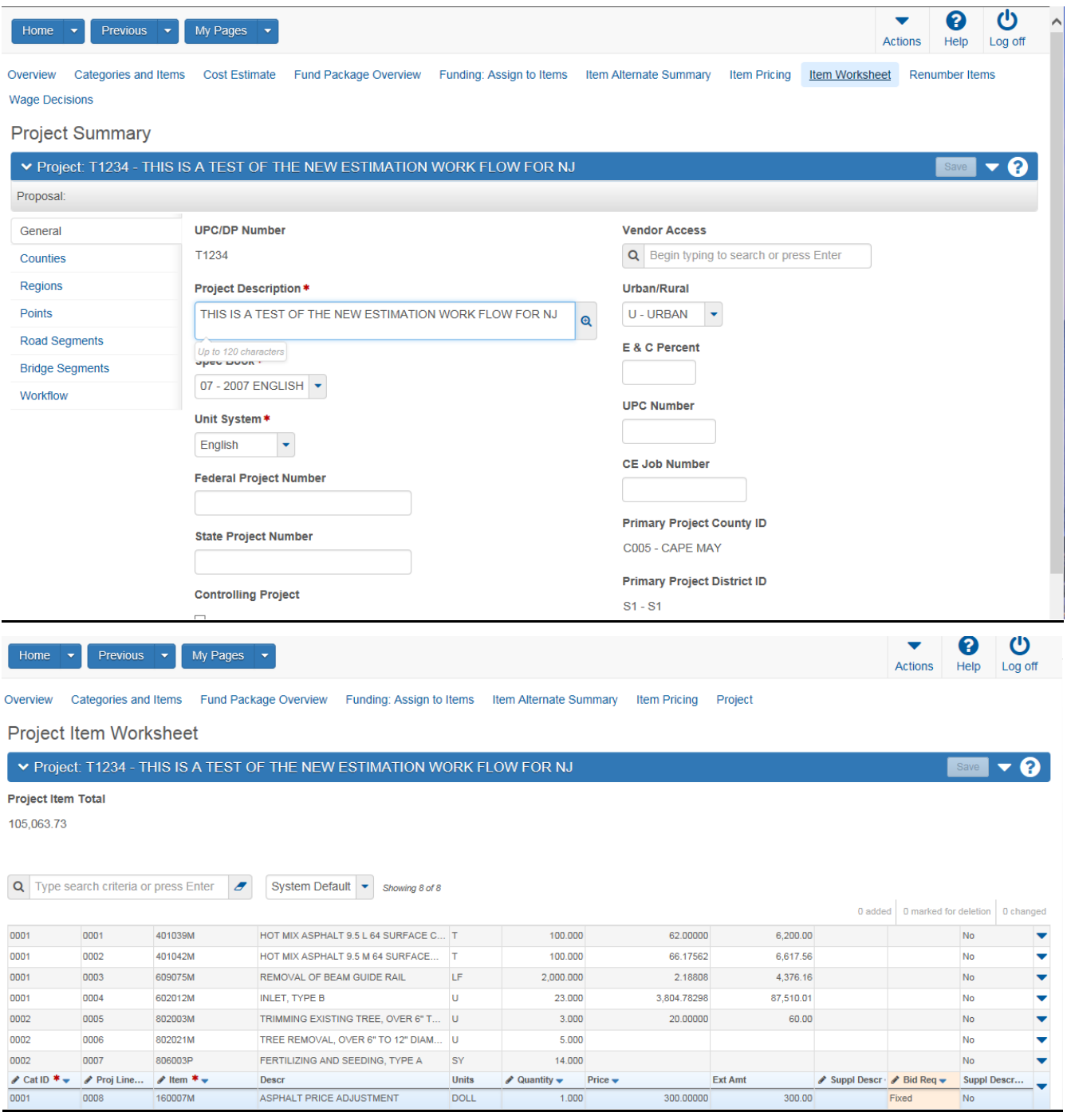

## **Funding**

**Once all the fields have been checked you can then notify Federal Aid for Federal or State funding.** 

# **Create a Proposal**

1. Click Project and under Project Overview find your project.

- Select the Actions button within the project description on the right.
- Under Tasks click Create Proposal from Project.
- Ensure that the following fields are populated and are correct:
	- o Proposal ID
	- o Proposal Description
	- o Proposal Long Description (What is on the Adv. Memo)
	- o Federal and State Project Number
	- o Primary County must be filled
	- o Primary District must be filled
	- o Contract Type
	- o Proposal Type
	- o Contract work Type
	- o Save
	- o After the save you will then be at Proposal Summary

**General** The information here is the same general information as above.

**Projects** The project should already be associated with the proposal.

Time

- Ensure that the following fields are populated and are correct:
	- o Click New
	- o Time ID: 00
	- o Time Description: ENTIRE SITE
	- o Time Type: DT
	- o Check, Main Proposal Time
	- o Completion Date: Fill in with the completion date from Adv. Memo.
	- o Liquidated Damages Rate: 0
	- o Liquidated Damages Unit of Time: Days
	- o Save

## **Create Sections and Items**

- Click the action button next to the save button.
- Under Tasks click Auto Generate Sections. The sections are now created.

Once this is done you can now validate the proposal.

- Click on Overview
- Type in the DP# for the project and click enter.
- Click on the action button in the project description to the right.
- Under Tasks click Validate Proposal, this will tell you if you the proposal is valid or if you are missing information needed to make the proposal valid.

### **After the letting and the bids have been uploaded to AASHTOWare Project**

### **Generate the Bid Tab Analysis Report**

- Search for your proposal by DP# Under Proposal Overview.
- Select the Actions button within the project description on the right.
- Under Reports, select Bid Tab Analysis.
- Check or uncheck what you need in your report and select Execute.

You must save or print your report. Once you have exited out of this report the system will not save it. You will need to re-run the report again if not saved. This is true for all reports. All reports are viewed as PDF files.

## **After the project has been awarded.**

### **Run a pass for SiteManager In WebT**

This process will move awarded projects from AASHTOWare Project to SiteManager. There are fields that need to filled for the pass to run successfully.

- o The Federal and State Project Number must have information. Example; N/A, a federal project number a state project number or 100% STATE.
- o The field 'PJSST1' under Project Summary is either blank or can only have 10 characters. This field will not give you an error if there are more then 10 characters so keep an eye out for that. ;)

Once these fields are set you can then run the pass.

- Click the actions button at the top right of the home screen in Pre-con.
- Select 'Execute System Interface'.
- Select 'Export To SiteManager'.
- Click 'Execute'.
- If it ran ok you will see a green box stating "System Interface Started……"
- Go to 'Process Status Overview'

Your process should be the first one, in the blue box under process it will say 'ExportToSiteManager'. When the process is complete there will be a 'Yes' under Success. You can then look at the 'SITEMANAGER\_EXPORT.LOG' for any errors.

Example;

Start Time: 10/25/2013 14:53:13.730

Contract:

Successful Export Count: 9, Invalid Export Count: 0

Bid Letting '13080601', Proposal '12428' successfully exported.

Bid Letting '13082901', Proposal '13411' successfully exported.

Finish Time: 10/25/2013 14:53:30.266

## **Run the pass in SiteManager**

Open SiteManager as an administrator, at the SiteManager Panel

- Double click 'System Administration(+)'
- Double click 'Process List'. You will need to run two Process ID's.
- Double click 'BREFLOAD', click 'Submit', and click 'OK'. This process can take some time, you can check the progress by clicking on 'Services' and 'Process Status'. Once this process is complete click 'OK' and then
- Double click 'BPRELOAD', click 'Submit', and click 'OK'. This process is quick, Once this process is complete click 'OK'.

During the running of these two processes no errors will pop up so you need to check and see if your projects have been moved to SiteManager. At the SiteManager Panel

- Double click 'Contract Administration(+)'
- Double click 'Contract Records(+)'
- Double click 'Contracts'

Click on the first yellow folder (open). Here you can scroll through the list and see if your projects are there. If they are, your projects are now in SiteManager. If you do not see your projects on this list your projects did not move to SiteManager and trouble shooting is needed to correct the errors. At this point you will need to contact either Infotech or myself to trouble shoot these errors.